# **PANDUAN PERWALIAN ONLINE**

Terakhir dimutakhirkan: 8 September 2020

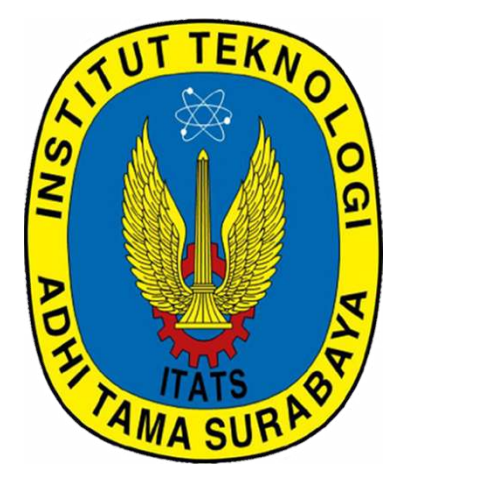

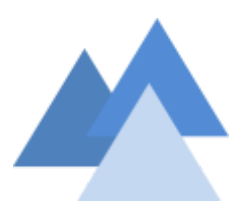

### **Disusun oleh:**

- Datik, Wakil Rektor Bidang I
- UPT Pusat Sistem Informasi

## **SISTEM INFORMASI AKADEMIK ONLINE INSTITUT TEKNOLOGI ADHI TAMA SURABAYA**

## **PANDUAN PERWALIAN ONLINE**

- 1. Setelah Mahasiswa melakukan her-registrasi, aktifkan browser **Firefox, Opera, Chrome, Safari**, atau lainnya**.**
- 2. Pada kolom addres bar/baris alamat, ketikkan **[sim.itats.ac.id,](https://sim.itats.ac.id/)** akhiri dengan **ENTER.** Akan muncul tampilan sebagai berikut.

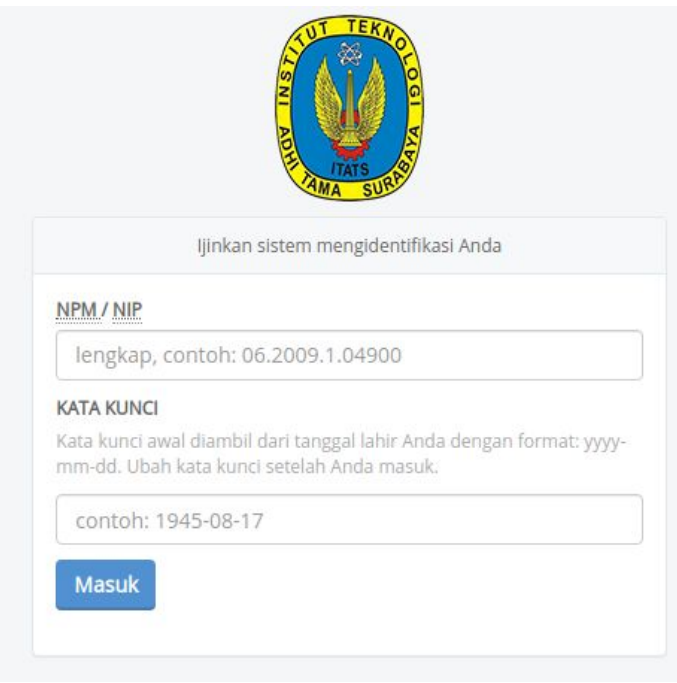

- 3. Langkah selanjutnya, masukkan **NPM** masing-masing (lengkap dengan disertai titik/dot), misal **06.1995.1.00962** pada kolom **NPM/USERNAME.**
- 4. Masukkan tanggal lahir Anda mulai dari tahun-bulan-tanggal dengan format **yyyy-mm-dd** pada kolom **PASSWORD**, misal **1990-10-05**.
- 5. Jika tidak ada kesalahan pemasukan data **NPM** ataupun **PASSWORD**, maka Anda akan masuk ke bagian kedua. Tapi, jika Anda lupa akan **USERNAME** atau **PASSWORD**, Anda bisa menghubungi **Bpk. Munir** bagian **Datik, Wakil Rektor I Bidang Akademik** lantai 1 ruang Rektorat.

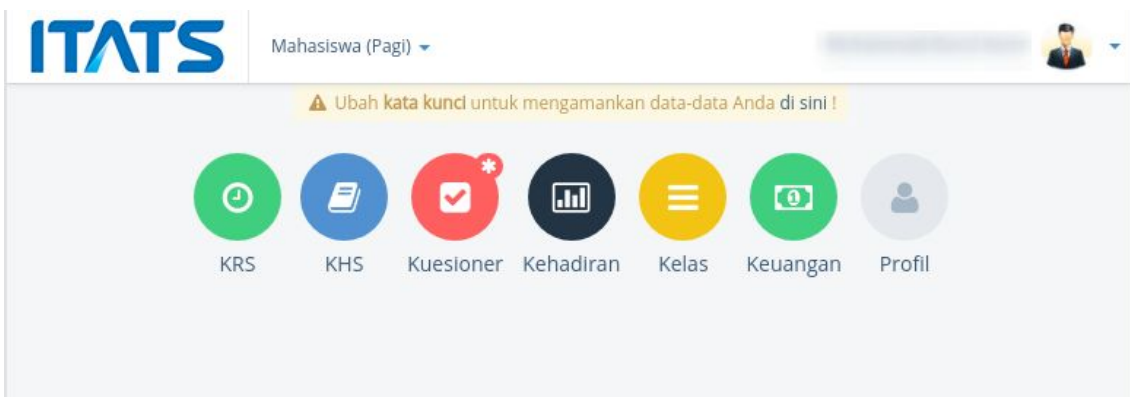

6. Sebelum mengisi Form KRS, mahasiswa diwajibkan mengisi **Kuesioner** Dosen Pengampu Mata Kuliah. Setelah kuesioner diisi, pilih tombol **Kirim Respon** yang ada di pojok kanan bawah. Berikut adalah contoh tampilan kuesioner yang harus diisi.

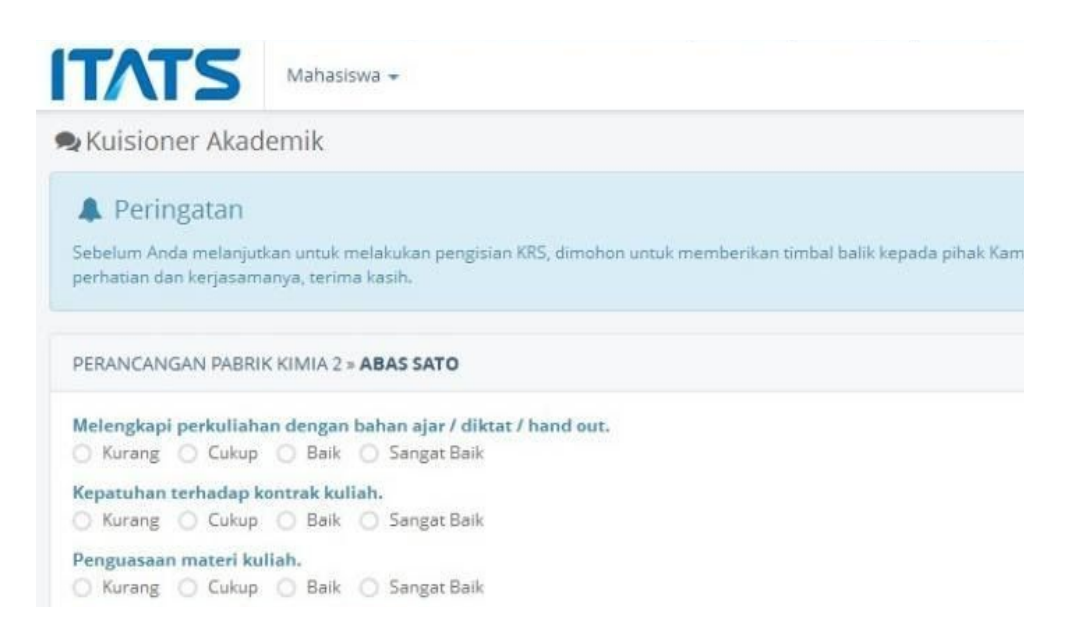

7. Setelah mengisi kuesioner, mahasiswa kemudian bisa mengisi **KRS**-nya.

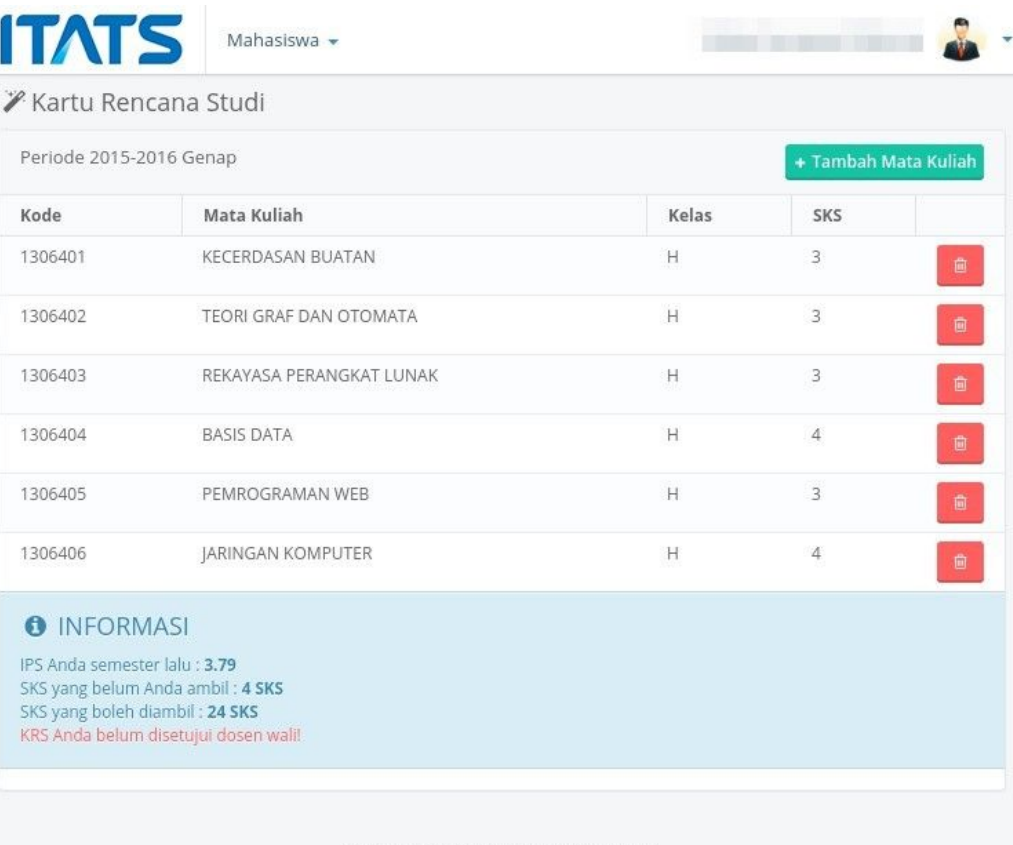

INSTITUT TEKNOLOGI ADHI TAMA SURABAYA

8. Pilih tombol **[ + TAMBAH MATA KULIAH ]**, sampai muncul menu KRS dimana anda harus memilih **MATA KULIAH** dan **KELAS** yang ada sesuai dengan jumlah **SKS** yang boleh diambil.

#### **Catatan :**

- a. Khusus Mahasiswa Angkatan Tahun 2014+ yang memiliki KRS Pagi, **hanya boleh memilih Mata Kuliah kelas Pagi**.
- b. Mahasiswa Angkatan 2014+ yang memiliki KRS Malam, boleh memiliki Mata Kuliah Kelas Pagi atau Malam.

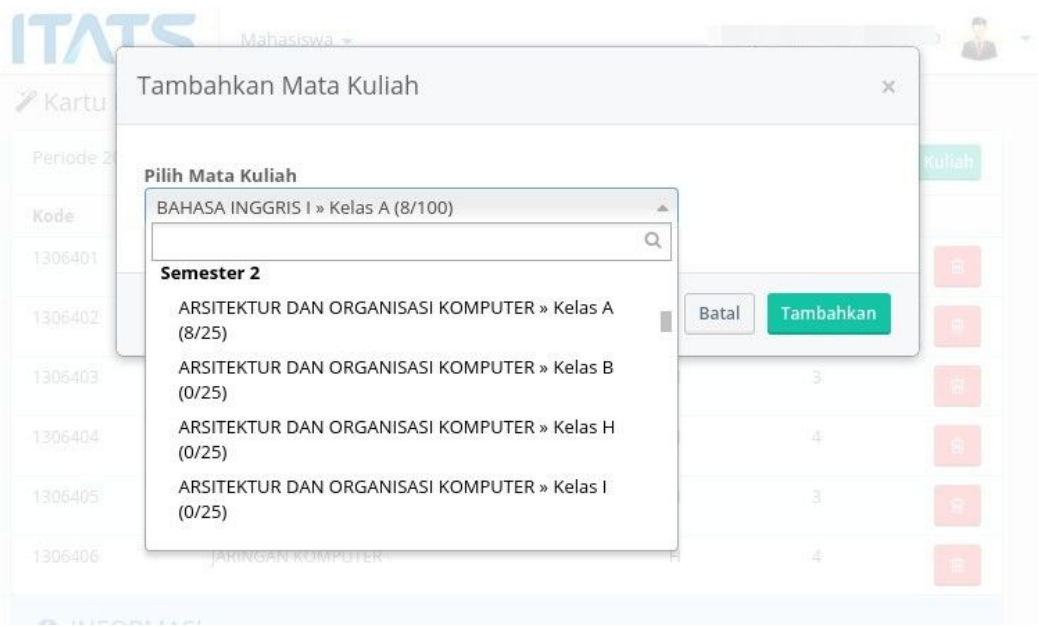

- 9. Jika saat memilih **MATA KULIAH** dan **KELAS** yang ditawarkan Anda mendapat informasi **CRASH** dengan mata kuliah lain, maksudnya adalah terjadi bentrokan jadwal kuliah ataupun jadwal ujian. **SOLUSINYA** adalah mengambil kelas yang lain pada mata kuliah yang sama, atau mengubah mata kuliah yang diambil.
- 10. Setelah selesai jangan lupa untuk **LOGOUT.**
- 11. Mahasiswa **WAJIB** menghubungi dosen wali untuk mendapatkan **persetujuan** dan **bimbingan**.